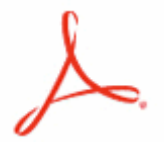

# **Creating PDF Forms in Adobe Acrobat**

# **Contents**

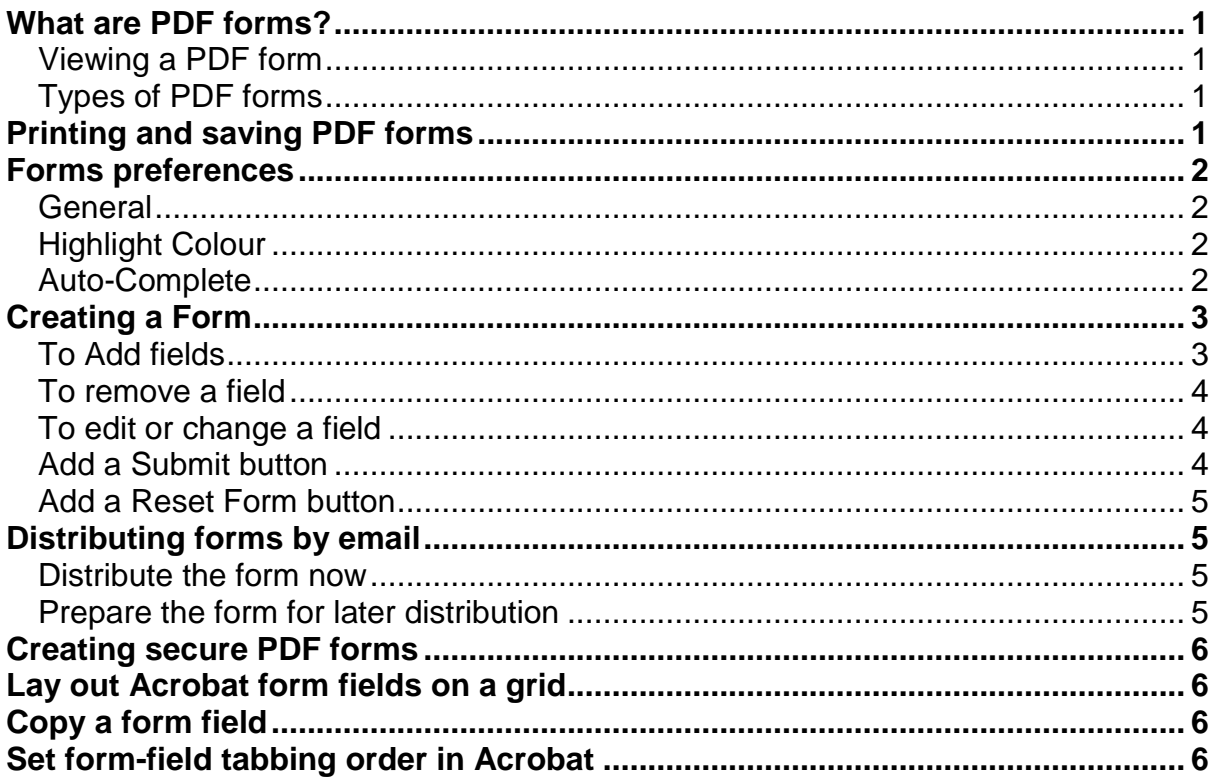

# <span id="page-2-0"></span>**What are PDF forms?**

You're already familiar with paper forms: documents with blanks that people fill in and deliver to the appropriate person or organisation.

An Adobe PDF form is a computer-based version of a form, which can either be distributed through email, CDs, or published on a website.

PDF forms can be ordinary PDFs with blank form fields or they can be interactive. Ordinary PDFs are a convenient way of publishing forms that must be printed, filled out by hand, and physically delivered, such as by mail or fax. An interactive form can be filled out on a computer and may be submitted through an Internet or local network connection. The built-in security features can safeguard the privacy of electronically submitted data.

Interactive forms simplify the work users must do to provide the needed information. Electronically submitted forms can be labour-saving at the receiving end, too, because the data from many individuals can be set up to be collated automatically.

If you already use other kinds of forms, you can quickly make them into interactive PDF forms: You can scan paper forms and you can convert electronic forms in other formats (such as Word documents, InDesign layouts, and Excel spread sheets) to interactive PDF forms.

#### <span id="page-2-1"></span>**Viewing a PDF form**

When you open a form that someone sends you to fill out, a document message bar appears between the Acrobat toolbars and the form itself.

The left side of the message bar typically displays instructions about how to complete and return the form. If you open the form in Adobe Reader, the usage rights associated with that form are also described in this area. You can hide or show the document message bar by clicking its button.

## <span id="page-2-2"></span>**Types of PDF forms**

The way in which you fill in and submit information on a PDF form is determined by the person who created it.

- Fill-and-print PDF forms:  $\bullet$ Contain interactive form fields or static form fields; the person filling in the form must manually deliver a printed copy of the form, such as by mail or fax.
- Submit-by-email PDF forms: Contain a button that either extracts all interactive-field data from the PDF form and attaches it to an email message or attaches the entire filled-in PDF form to the message.
- Submit-online PDF forms: Contain a button that sends all interactive-field data to an online database. Available only when Acrobat is open inside a web browser.

When you fill in a PDF form, you can press Tab to jump from one form field to the next. After you Tab to a check box or button that you want to select, press Enter or spacebar to select it (or to deselect it, if it's already selected).

## <span id="page-2-3"></span>**Printing and saving PDF forms**

Interactive forms can be filled in using either Adobe Reader or Acrobat. Users running either of these applications can save a blank version of the form, and they can print copies of their completed forms before submitting them.

Adobe Reader users can save a copy of a completed form depends on the usage rights set up on the form.

**Note:** When you open a form in Adobe Reader, the usage rights appear in the notification area above the form itself.

# <span id="page-3-0"></span>**Forms preferences**

Set forms preferences to control various aspects of your interaction with form fields. To open the Preferences dialog box, choose Edit > Preferences then select Forms on the left. The forms preferences are organized in three sections: General, Highlight Colour, and Auto-Complete

**Note:** The forms preferences apply to the way the application handles open forms as you work. The preferences aren't saved with the PDF forms themselves.

#### <span id="page-3-1"></span>**General**

- Automatically Calculate Field Values: Automatically performs all field calculations upon user  $\bullet$ entry.
- Show Focus Rectangle: Indicates which form field currently has the focus.
- Show Text Field Overflow Indicator: Displays a plus sign (+) in text fields that exceed the  $\bullet$ bounds specified when the fields were created.
- Always Hide Forms Document Message Bar: Hides the forms document message bar by  $\bullet$ default whenever a PDF form is opened in Adobe Reader.
- Show Field Preview When Creating or Editing Form Fields: Displays the appearance of a form field when you create or edit forms.
- Manage Barcode Parameters: Opens a dialog box with a list of barcode items (including the Parameter Set Name, Symbology, and Built-in status for each item). Includes New, Edit, Delete, Import, and Export buttons for working with new or selected parameter sets.

#### <span id="page-3-2"></span>**Highlight Colour**

- Show Border Hover Colour For Fields: Displays a black outline around a form field when you place the mouse over it.
- Fields Highlight Colour: Opens a colour picker for selecting the colour of highlighted form  $\bullet$ fields. The highlight appears when the Highlight Fields button on the document message bar is clicked.
- Required Fields Highlight Colour: Opens a colour picker for selecting the border colour of form fields that must be filled in. The border appears for required form fields only after you attempt to submit the form.

## <span id="page-3-3"></span>**Auto-Complete**

- Auto-Complete menu: Displays three options for Auto-Complete: Off, Basic, or Advanced.
- Remember Numerical Data: Suggests your previously entered numerical entries when you type the same first character into a similar field. When deselected, Auto-Complete offers suggestions only for text entries. (Available only when Basic or Advanced is selected.)
- Edit Entry List: Displays current entries stored in the Auto-Complete memory. You can select and delete any entries that you don't want to keep for filling in future forms. (This option isn't available if no entries are in the memory.)

# <span id="page-4-0"></span>**Creating a Form**

You can create forms from an existing electronic document (eg. Word, Excel or PDF document) or scan a paper form into a PDF form.

Note: When you convert a document to an Acrobat form, Acrobat detects the form fields in the document. You need to examine the document carefully to verify that Acrobat detected the correct fields.

- 1. **Acrobat 10:** Create > PDF Form Create **Acrobat 9:** Forms > Forms Wizard 2. Select one of the following, and then follow the PDF from File... Ctrl+N on-screen instructions. a. Use an existing file. 早 PDF from Scanner b. Scan a paper form. PDF from Web Page... Shift+Ctrl+O c. Create an online form 3. We will be using option a. PDF from Clipboard Browse for your file and click Next **ES** Combine Files into a Single PDF... 4. Acrobat creates the form and opens it in the form
- edit mode. The Forms task pane displays the options that you'll need to edit the form.

**Note:** To create a form from scratch, in **Acrobat 10**, choose Tools > Pages > More Insert Options > Insert Blank Page. In **Acrobat 9**, Choose File > Create PDF > From Blank Page

5. Once the form is converted you will need to edit the conversion to add missed fields or remove fields you don't need.

#### <span id="page-4-1"></span>**To Add fields**

- 6. Click Add New Field, and then select a tool.
- 7. Your cursor becomes a crosshair, and displays a preview of the field.
- 8. On the page, click where you want to add the field to create a field with the default size or to create a field using a custom size, drag a rectangle to define the size of the field.
- 9. In the Field Name box, type the name of the field and specify if you want the field to be a required field. Choose a name that is relevant and descriptive to make organising and collecting the data easier. **Civen names: Pay**

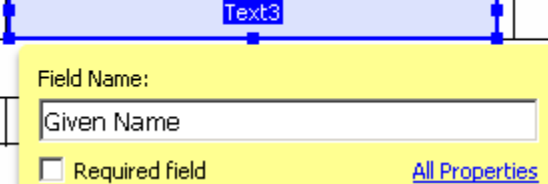

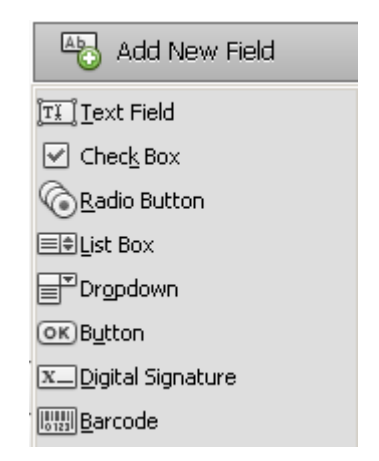

특별 PDF Form or Online Form...

10. To change or modify the field properties, click All Properties.

The Properties dialog box will appear. You can set a variety of properties depending on the form field type. The properties for each type of form field are selected on a series of tabs. When you change a property, it is applied as soon as you select another property or press Enter. Some of the properties that can be applied are: formatting, determine how the form field information relates to other form fields, impose limitations on what the user can enter in the form field, trigger custom scripts (eg. Save file and send email), and more. All types of form fields have a General tab and an Actions tab. Other tabs appear only in specific types of form fields. The Options tab appears for most form field types but the options available are unique to each type of form field.

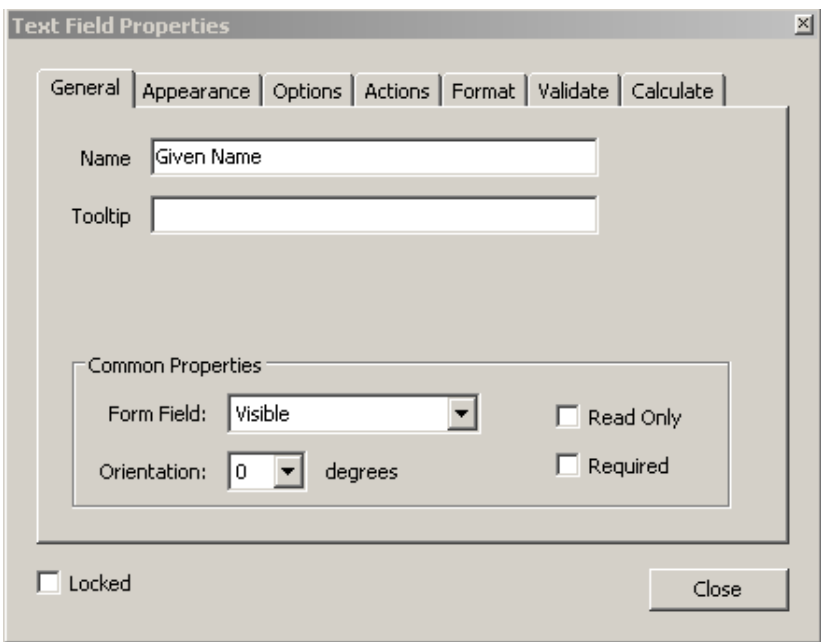

11. To test your form, click the Preview button. Previewing a form allows you to view the form the same way the form recipients will and gives you a chance to verify the form. If you are previewing a form, you can click the Edit button to go back to the edit mode.

## <span id="page-5-0"></span>**To remove a field**

Select the field and press the delete button

## <span id="page-5-1"></span>**To edit or change a field**

To edit a field, double click the field. This will open the Properties box and you can change the options.

To change a field to a different type you need to remove the field and add the correct one.

## <span id="page-5-2"></span>**Add a Submit button**

When you distribute a form, Acrobat automatically checks the form. If it doesn't find a submit button, it adds a Submit Form button to the document message bar. Users can click the Submit Form button to send completed forms back to you. If you don't plan to use the Submit Form button created by

Acrobat, you can add a custom submit button to your form.

- 1. Using the Button tool, create a button. Name it Submit and select the All properties link.
- 2. In the Options tab, choose an option in the Layout menu for the button label, icon image, or both. Do one or both of the following:
	- Type text in the Label box to identify the button as a submit button.
	- Click Choose Icon and either type the path to an image file or click Browse and locate the image file you want to use. These can be downloaded from the internet.

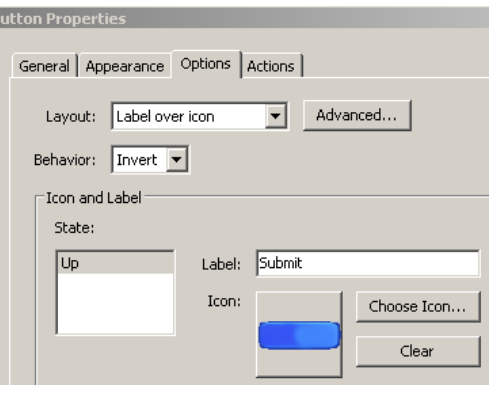

- 3. In the Actions tab, choose Submit A Form on the Select Action menu, and then click Add.
- Submit
- 4. In the Submit Form Selections dialog box, type mailto: followed by the email address. For example, [mailto:bpos0001@flinders.edu.au,](mailto:bpos0001@flinders.edu.au) to collect form data as attachments to email.
- 5. Select options for Export Format, Field Selection, and Date Options, and click OK.

## <span id="page-6-0"></span>**Add a Reset Form button**

A Reset Form button clears any data a user has already entered in the form. It is similar to the Forms > Clear Form feature, which is available to you when you create and edit Acrobat forms. However, you can set up your reset button so that it clears only specific fields.

- 1. Create a new button field and name it eg. Reset
- form. 2. Select the All properties link to open the Button Properties dialog box.
- 3. Click the Actions tab, and select Mouse Up from the Select Trigger menu.
- 4. Select Reset a form from the Select Action menu, and then click Add.
- 5. In the Reset A Form dialog box, either click individual check boxes to select or deselect the fields that you want to be reset by the button or select Select All. Then click OK.
- 6. The list in the Actions tab now shows Reset a Form nested under the Mouse Up action.

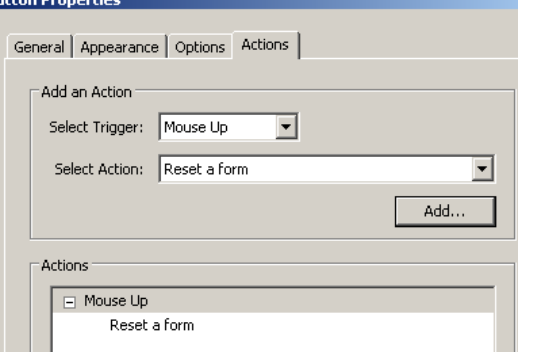

7. As needed, you can open other tabs in the Button Properties dialog box and apply other types of properties to the button.

# <span id="page-6-1"></span>**Distributing forms by email**

If you want to distribute the form through your email application, you use the Distribute Form wizard. However, if you want to distribute the form later, or if you want to distribute it through a web-based email account, the process is slightly different.

#### <span id="page-6-2"></span>**Distribute the form now**

1. **Acrobat 10:** Tools > Forms > Distribute **Acrobat 9:** Forms > Distribute Form.

**Note:** In order to distribute a form, it must contain a submit button. Otherwise, the Distribute commands and Distribute button may not be available.

- 2. A series of messages might appear, depending on the conditions Acrobat detects in your form. Respond to the onscreen instructions as needed, to finalize fields, add a submit button, clear any sample data, and save the form.
- 3. In the form Distribution Options dialog box, select Manually collect responses in my email inbox.
- 4. Choose Send now via Adobe Acrobat
- 5. Follow the instructions that appear in the Distribute Form wizard providing all the following information, and clicking Next after each addition:
	- a. The email address, distributors name and details to which the form data will return.
	- b. Email addresses for all the individuals to whom the form will be sent.
	- c. Text for the email subject line and message body text, if you want something other than the default text. Or, you can click Select Text File and browse to select a text file that you have created with content for the message body text.

6. Click Send

Notice that the recipient addresses are automatically listed in the Bcc box, so that the identities of the addressees are hidden from all recipients.

#### <span id="page-6-3"></span>**Prepare the form for later distribution**

- 1. Repeat steps 1 to 3 for Distribute the form now
- 2. Choose Save and Send Later.
- 3. Follow the instructions that appear in the Distribute Form wizard.
- 4. The wizard saves two versions of the PDF form. The default name given to one is [original file name] dataset 0001.pdf, which is where returned data will be collected. The other PDF is the one that is attached to email for distribution. Its default name is [original file name] \_pub\_0001.pdf.
- 5. When you are ready to distribute the form, open the email application or web-based email site, create a new message, address it to the people you want to fill in the form, and add Subject line and message text.
- 6. Add the [original file name]\_pub\_0001.pdf as an attachment to the outgoing email message, and click Send.

When you send out a form to more than one person, it's usually a good idea to place all addresses on the Bcc address line so that the identities of the recipients are hidden from all viewers.

## <span id="page-7-0"></span>**Creating secure PDF forms**

PDF forms can be secured in the same ways and by the same methods as other PDFs. Security can be especially important when sensitive information is included in the form.

## <span id="page-7-1"></span>**Lay out Acrobat form fields on a grid**

You can use grids to help position form fields precisely on a page. You can define the grid spacing, colour, and position. You can also choose whether to have the boundaries of a form field snap to grid lines when you're editing the form field. Grid lines don't print.

- 1. Choose View > Show/hide > Rulers & Grids > Grid.
- 2. To make form fields snap to the nearest grid lines when you create or move them, click Shift+Ctrl+U.

# <span id="page-7-2"></span>**Copy a form field**

You can create copies of a form field on a single page of a PDF form and you can copy a form field and paste it onto other pages. When you create duplicate form fields, replicas of the original field are added to one or more other pages, always in the same position on each page as the original. Both copies and duplicates can be dragged to different locations on a page, but not from one page to another.

Both copies and duplicates are created with the same name as the original form field, but with a number appended. All form fields with the same basic name share the same user data and action properties. Consequently, when a user adds or edits a response to any one of the copies or duplicates, that response appears in all fields with the same basic name.

If you change the properties of any one of multiple versions of a form field that have the same basic name (such as the appearance or behaviour options for the selected form field) those changes affect only that copy of the form field. The exception is when you change an Actions listing if the trigger isn't a mouse action.

If you want to prevent a duplicated or copied form field from reacting in unison with the original field to user-entered responses, change the name of the new form field using the General tab in form field Properties dialog box.

Select the form field, and do one of the following:

- To copy the form field to the centre of the current view, choose Edit > Copy, and then choose Edit > Paste.
- To copy the form field and move it to another location on the page, Ctrl-drag/Option-drag it. To constrain the vertical or horizontal movement as you drag, press Shift.

## <span id="page-7-3"></span>**Set form-field tabbing order in Acrobat**

If a PDF document isn't tagged and doesn't have a specified tab order, the order in which the form fields were created determines their tabbing order. If a PDF document is tagged, the document structure determines the form fields' tabbing order unless the user has deselected the Tab Order option in the Accessibility preferences.

You can change the tabbing order after you create the fields by moving the tabbing order manually.

- 1. In Form edit mode select Tab Order and choose Manual.
- 2. This allows you to drag and drop a field where you want it within the Fields panel. You can only move one field at a time. You can't move a field to a different page, a radio button to another group, or a field to a radio button.